### **Concevoir son blog de travail avec wordpress Concevoir son blog de travail avec wordpress**

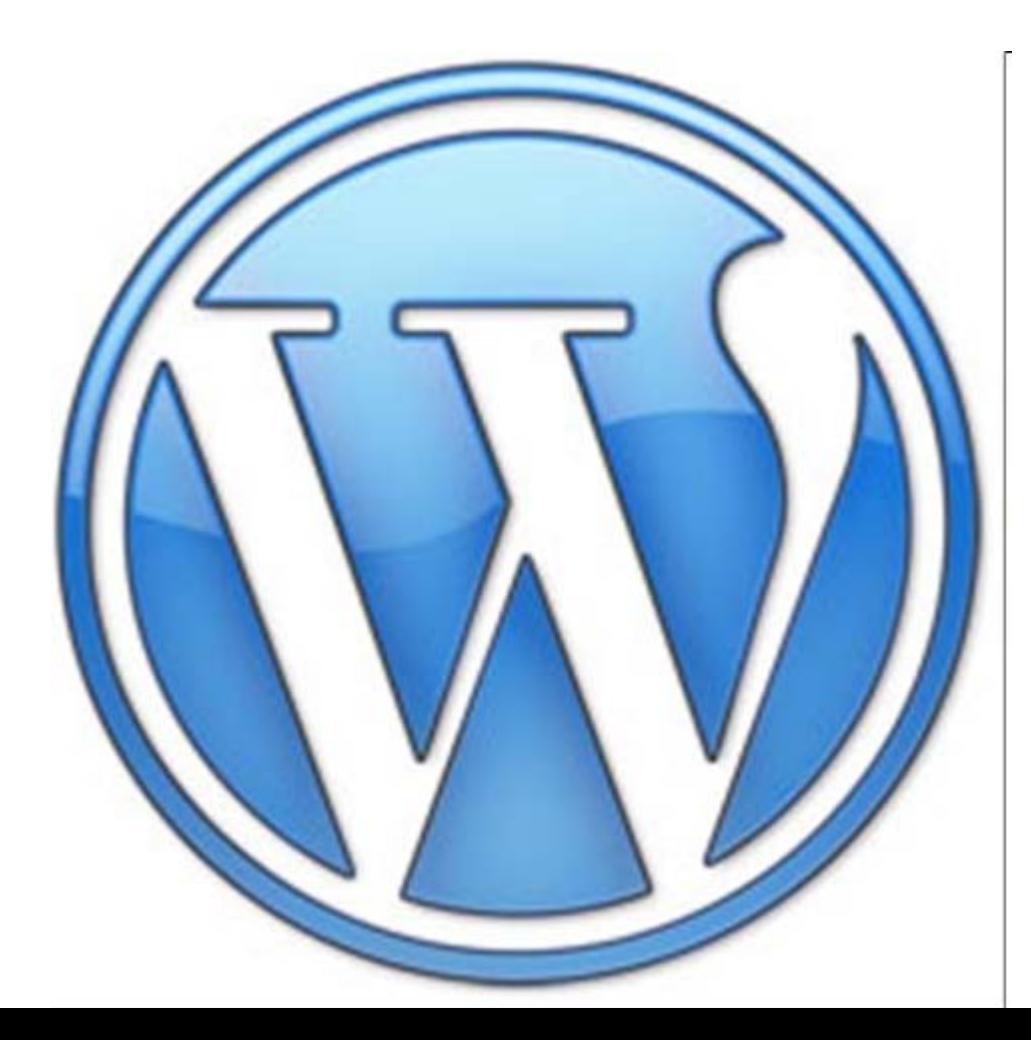

### **Création – Aller sur le site http://wordpress.com/**

# **Remplir le formulaire Remplir le formulaire**

Si vous n'allez pas utiliser un grand nom de domaine pour votre blog, laissez-le pour un nouvel utilisateur. Maintenant créez le!

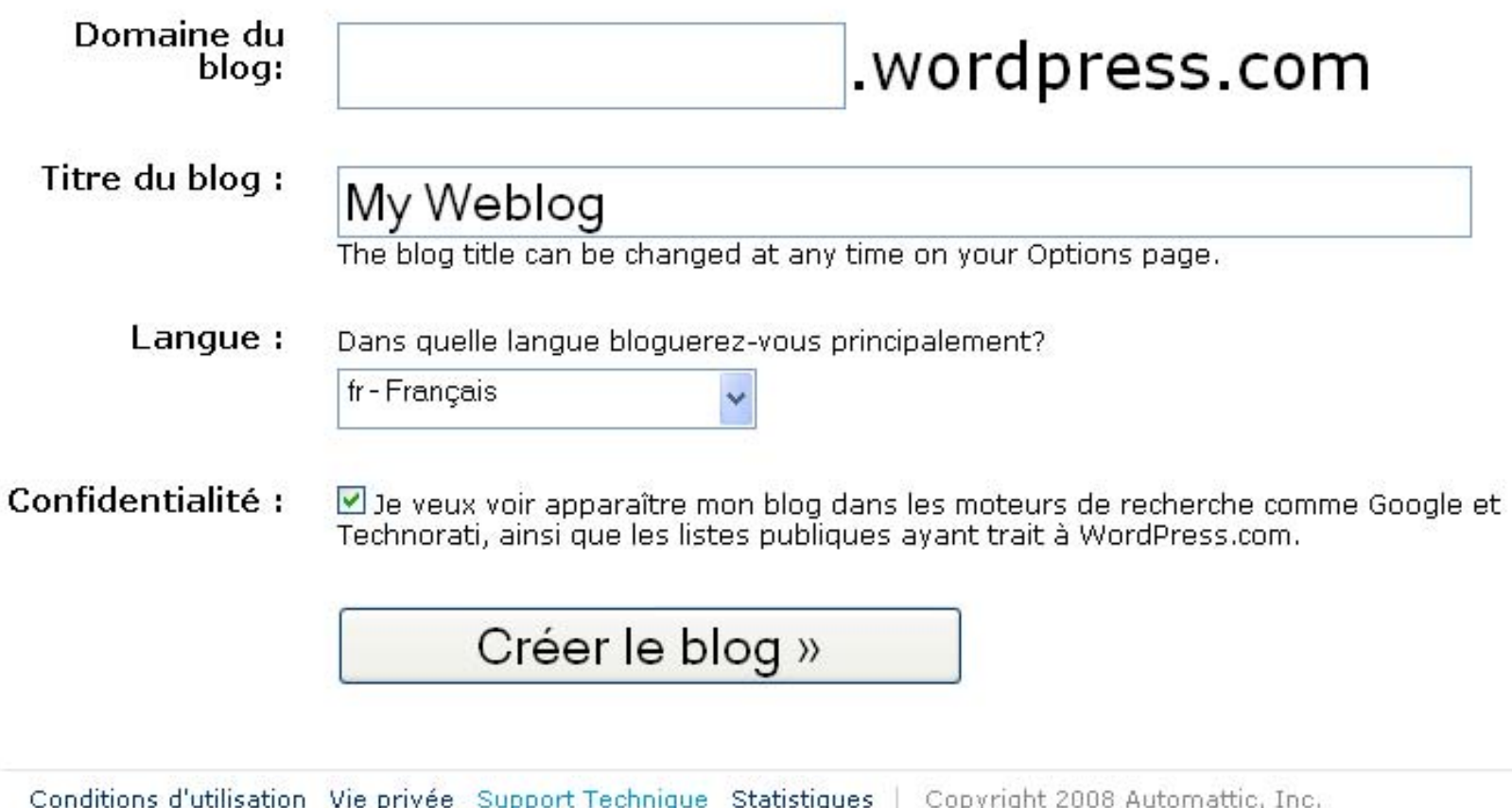

AN AUTOMATTIC PRODUCTION

**URL de votre blog** 

# **nom.dsaat.wordpress. .wordpress.com**

 $C$ 'est impératif !

La création du blog n'est pas qu'un simple acte technique.

C'est avant tout la gestion de nombreuses compétences qui vous permettront d'organiser la circulation des informations, d'informer et guider les lecteurs, de hiérarchiser les ressources mises en ligne.

### **Structure d'un blog Structure d'un blog**

# **Matérialisation de votre stratégie de conception Matérialisation de votre stratégie de conception**

# Blog pédagogique collaboratif

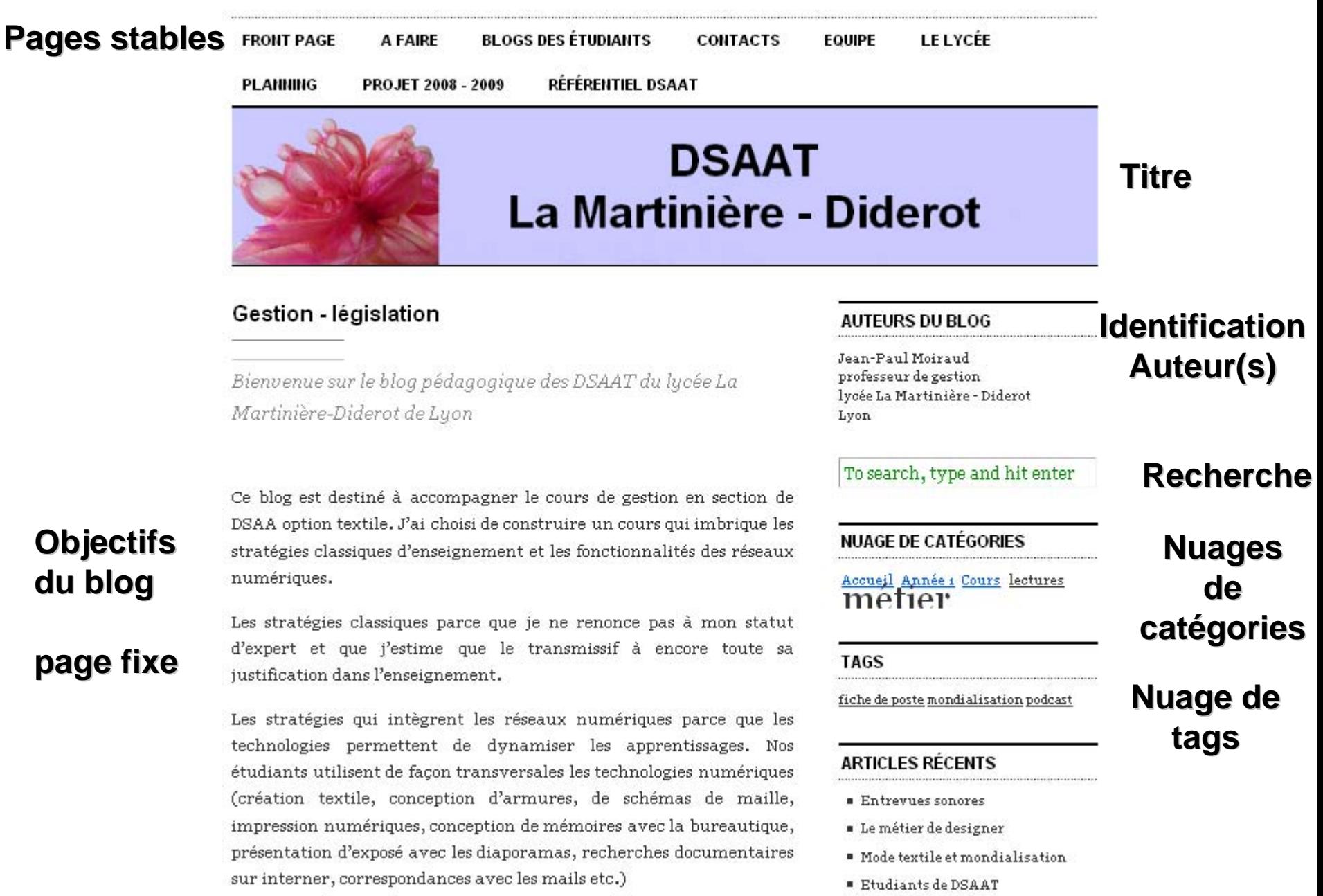

**Jean-Paul Moiraud Paul Moiraud**

**Bienvenue** 

Le cours de gestion tentera de faire la synthèse de l'ensemble de ces

### Le tableau de bord – permet de gérer ses travaux

# **My dashboard My dashboard Écrire – Gérer – Apparence - Réglages**

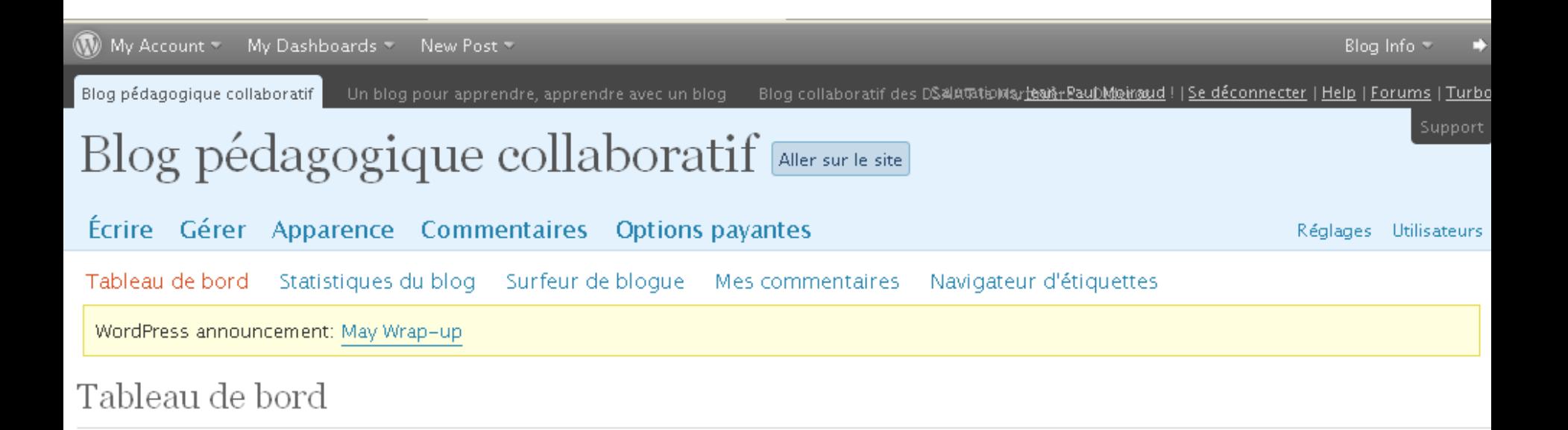

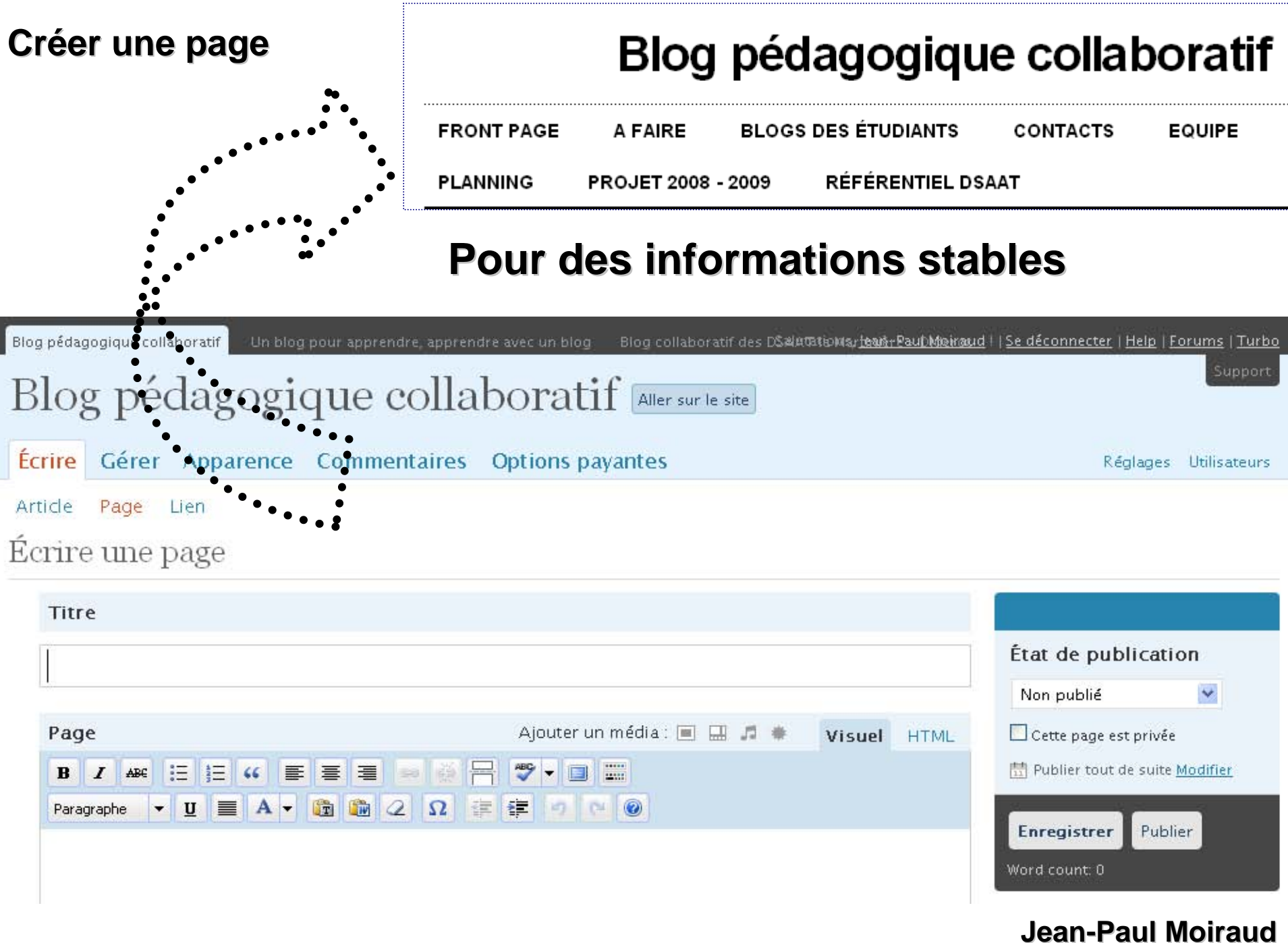

### **Créer une page d'accueil fixe Créer une page d'accueil fixe**

### **Réglages / Lecture / Une page statique**

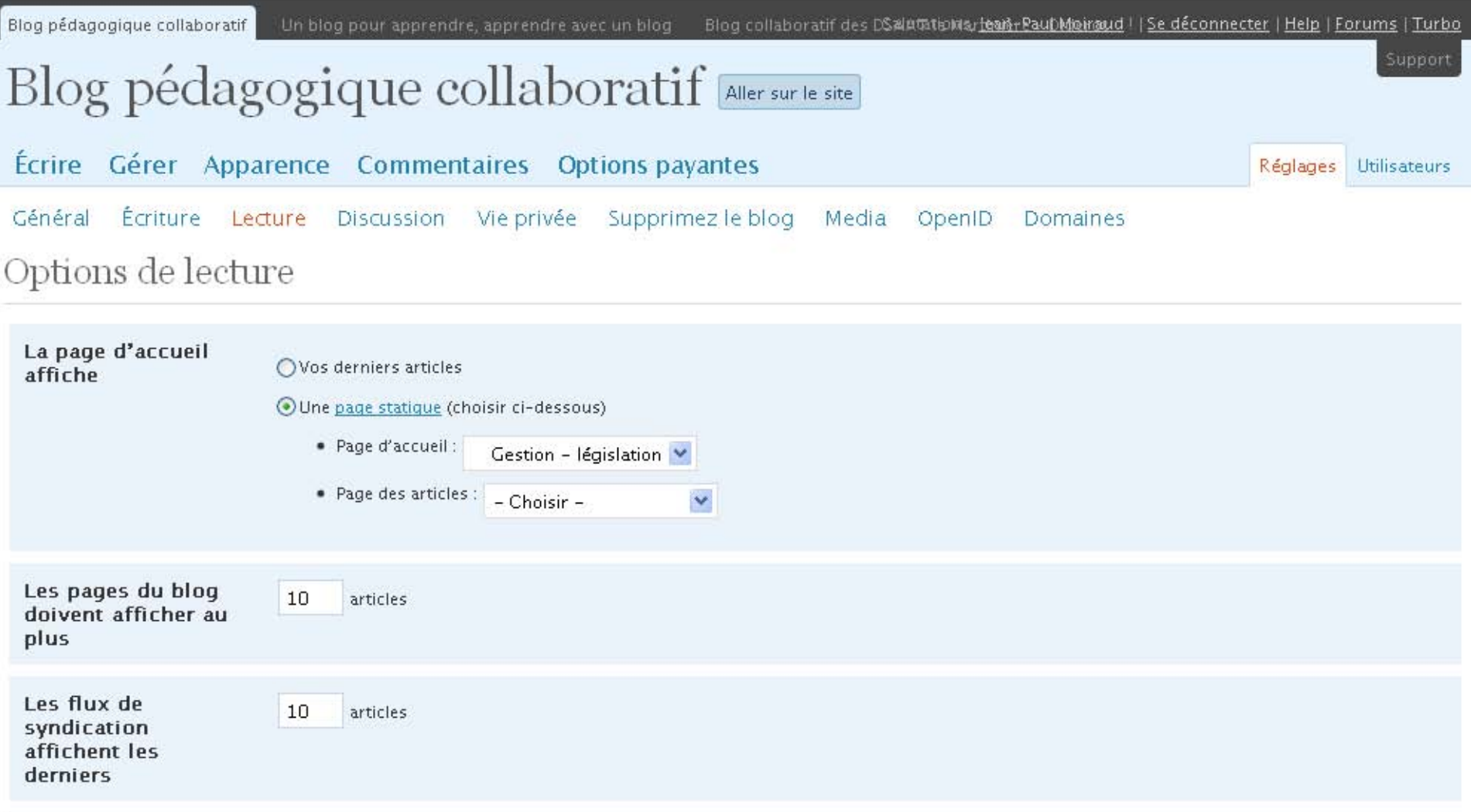

# **Créer une artic Créer une article**

# **Écrire / Article Écrire / Article**

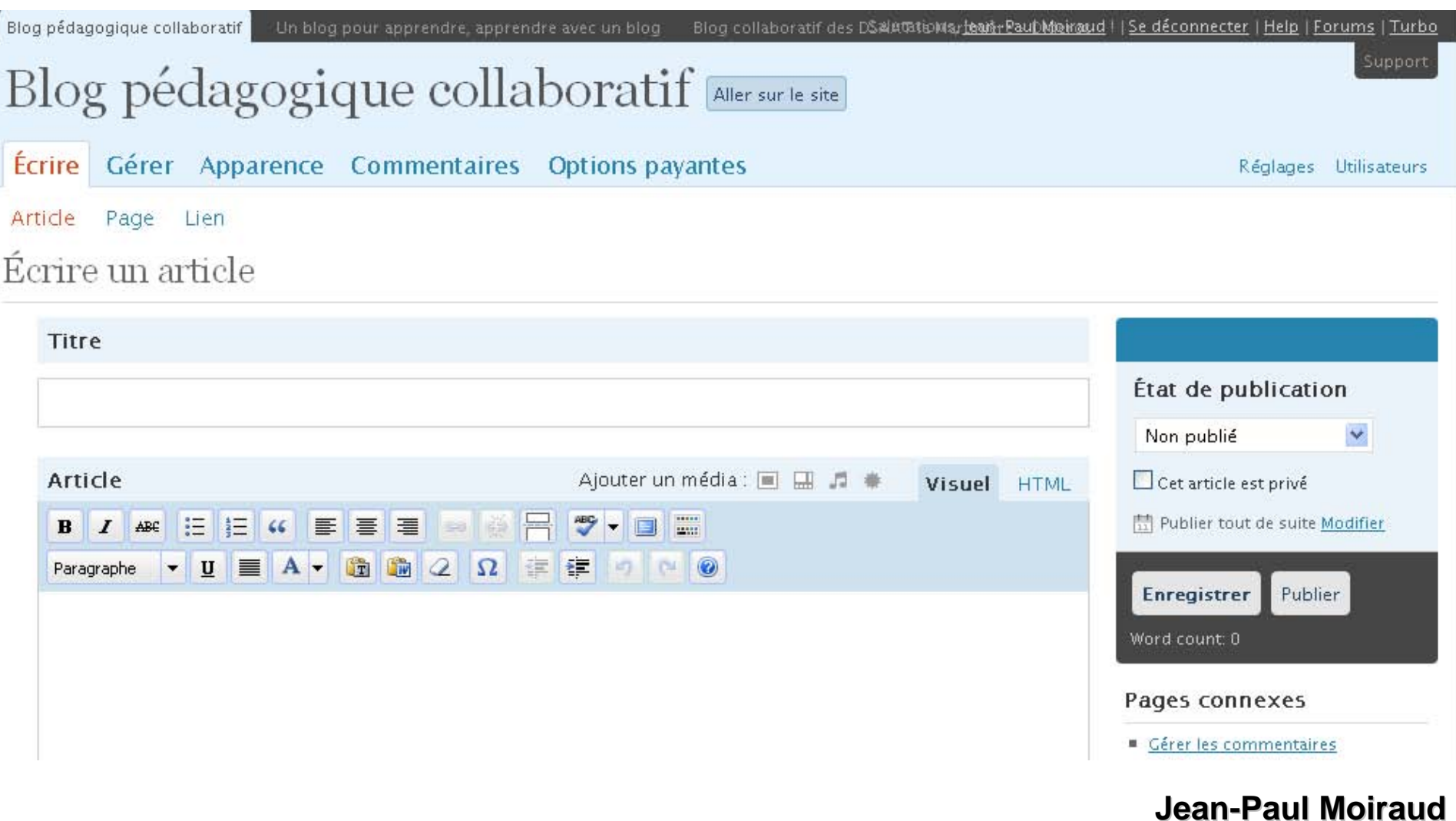

# **Écrire un article Écrire un article - Barre de commandes Barre de commandes**

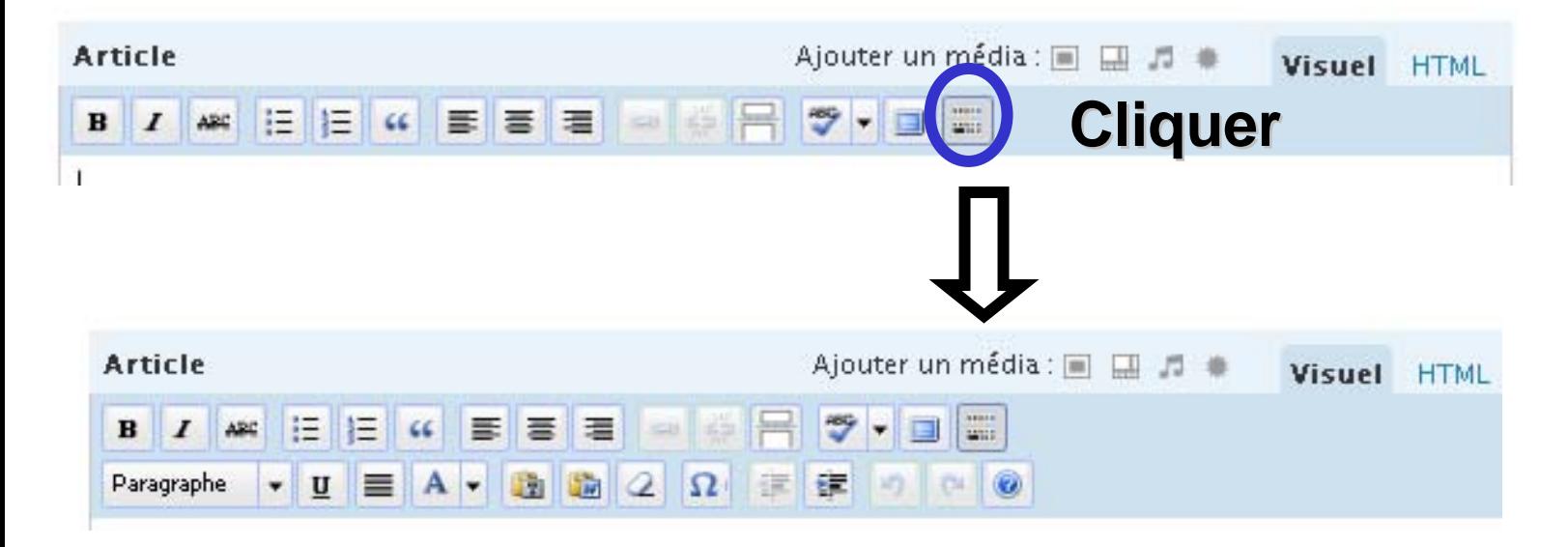

# **Écrire un article Écrire un article Insérer image, texte, etc**

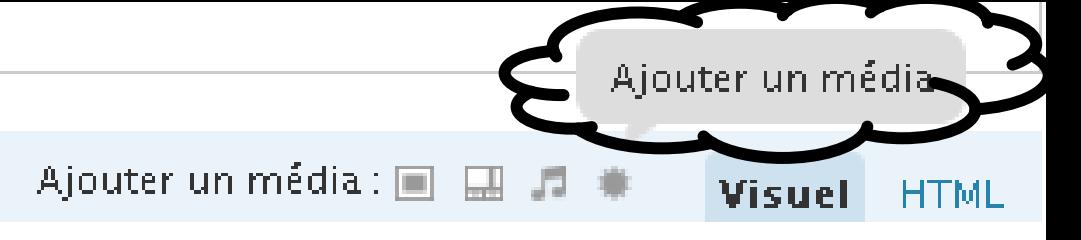

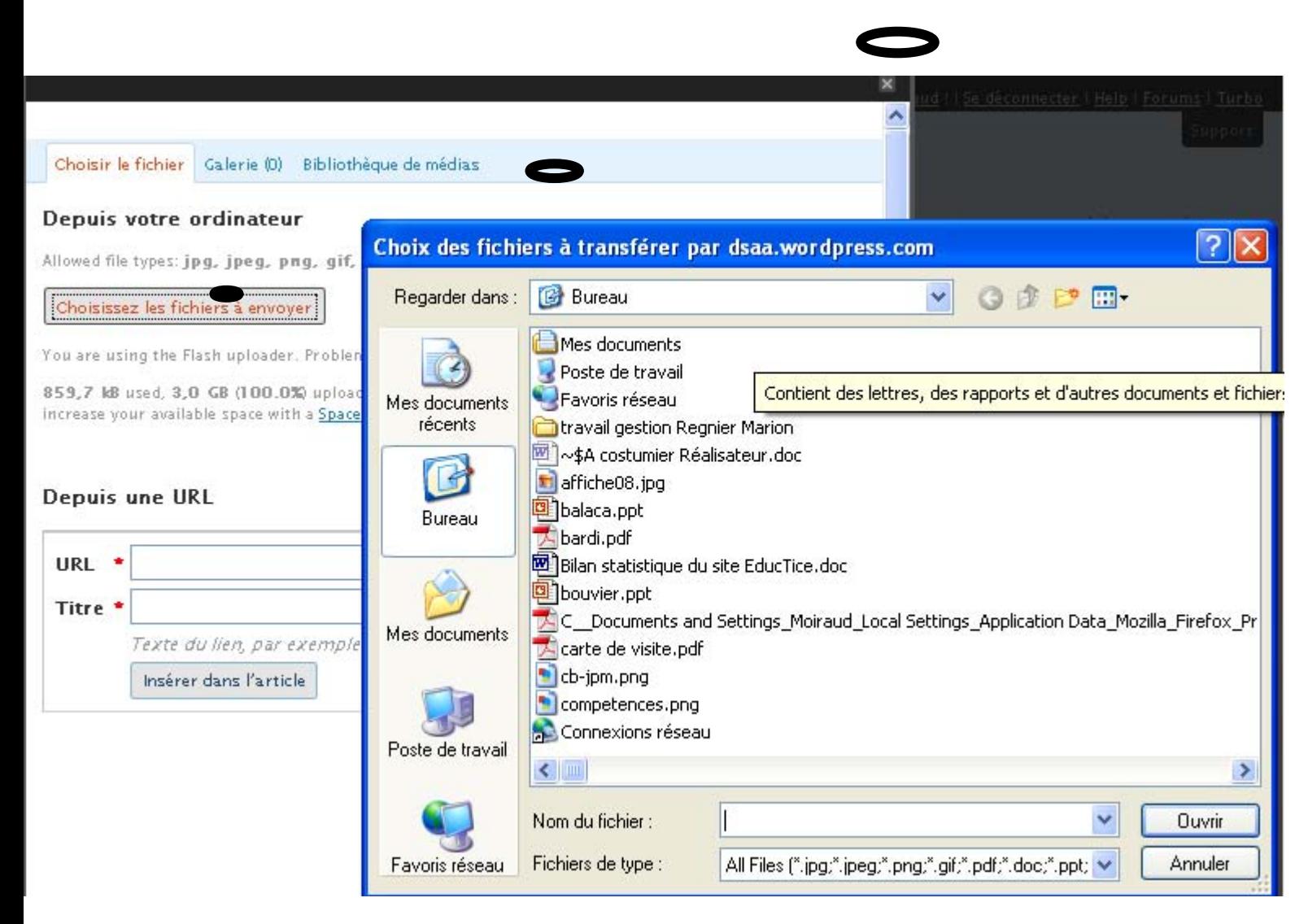

### **Créer des liens Créer des liens**

# **Gérer / liens / en ajouter un Gérer / liens / en ajouter un**

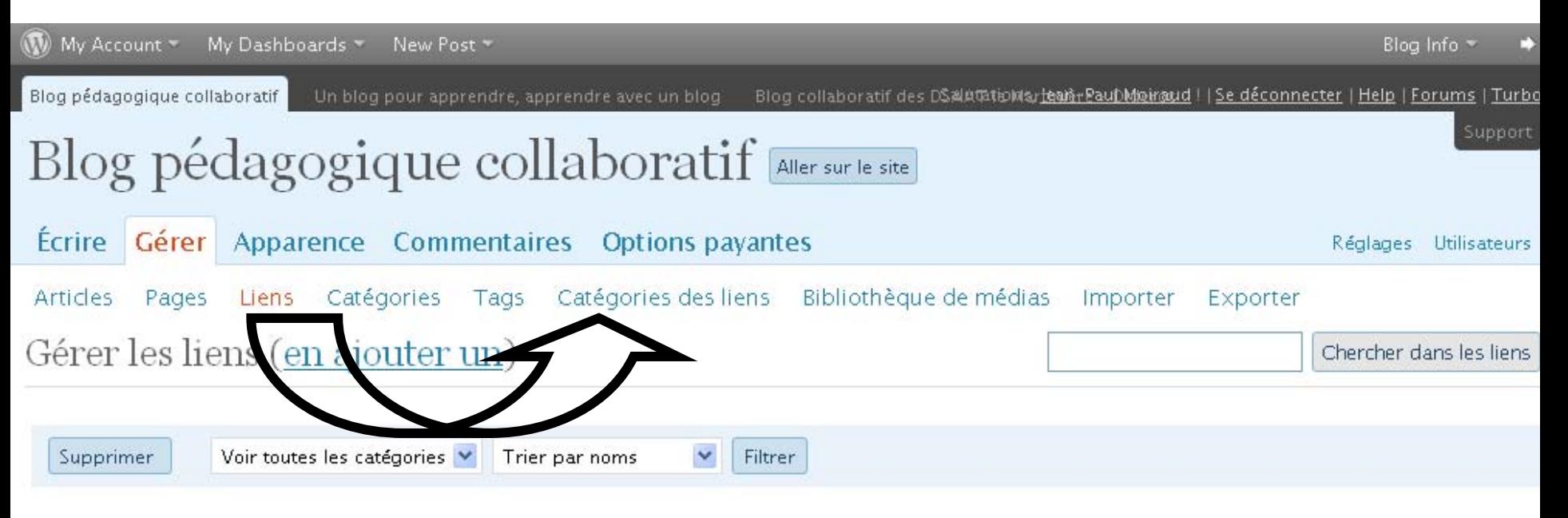

Aucun lien trouvé.

Une catégorie permet d'organiser votre raisonnement Exemple du sujet la création d'entreprise :

Étude de marché, étude technique, propriété intellectuelle, Comptabilité, salons professionnels …

### **Créer des catégories Créer des catégories**

# **Gérer / Catégories / en ajouter une Gérer / Catégories / en ajouter une**

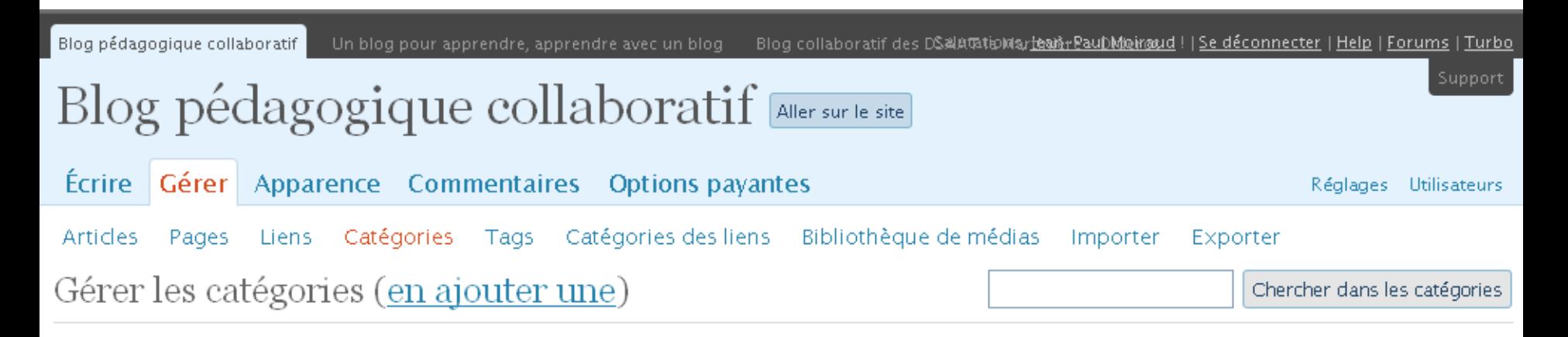

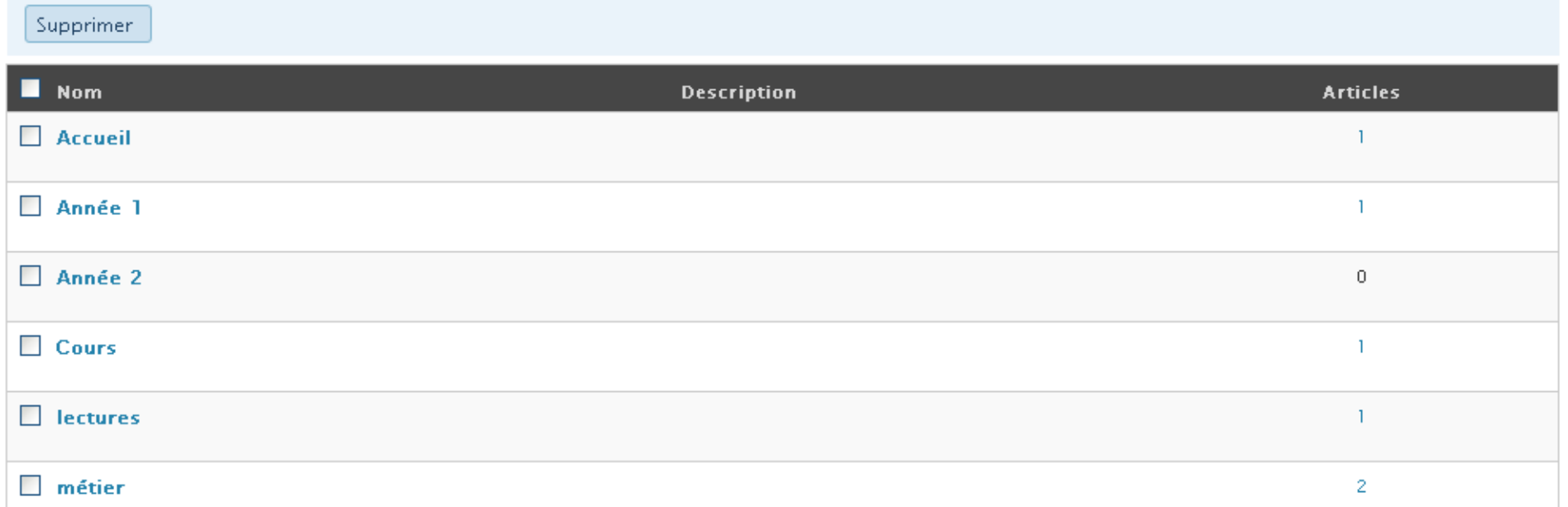

### **Créer des tags (définition) Créer des tags (définition)**

Utilisation des tags ou *étiquettes* ou [mots clefs](http://fr.wikipedia.org/wiki/Mot_clef) pour améliorer la recherche sémantique. De plus en plus présentés sous la forme d'un [nuage de mots clefs](http://fr.wikipedia.org/wiki/Nuage_de_mots_clefs) (*Tag cloud* en anglais).

Ces *étiquettes* sont des petites expressions de texte qui décrivent un concept, sont attachées à un concept et utilisées pour chercher dans un contenu (exemples typiques : un forum, un [blog](http://fr.wikipedia.org/wiki/Blog), un annuaire de blogs) et, ce qui est plus important, *interconnecter les choses entre elles*. C'est un peu comme dans un *[réseau de neurones](http://fr.wikipedia.org/wiki/R%C3%A9seau_de_neurones)* : plus une étiquette est utilisée, plus le concept attaché à l'étiquette est présent et plus il a de poids. *Plus les étiquettes sont présentes ensembles et plus les concepts attachés sont reliés entre eux.*

#### *Exemple dans la catégorie salons Exemple dans la catégorie salons profesionnels profesionnels – tags indigo, première vision, expofil* …

### **Créer des tags Créer des tags**

# **Gérer / Tags / en ajouter un Gérer / Tags / en ajouter un**

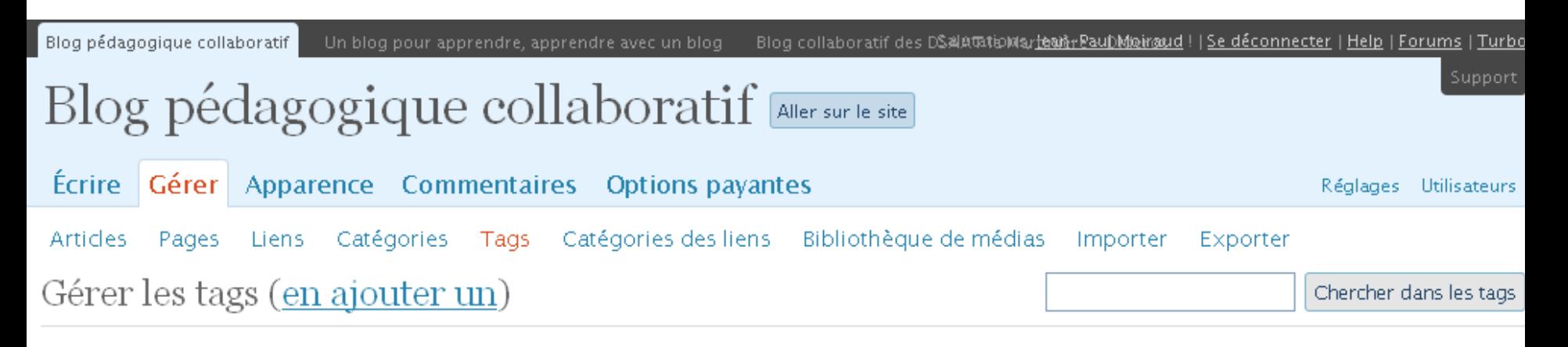

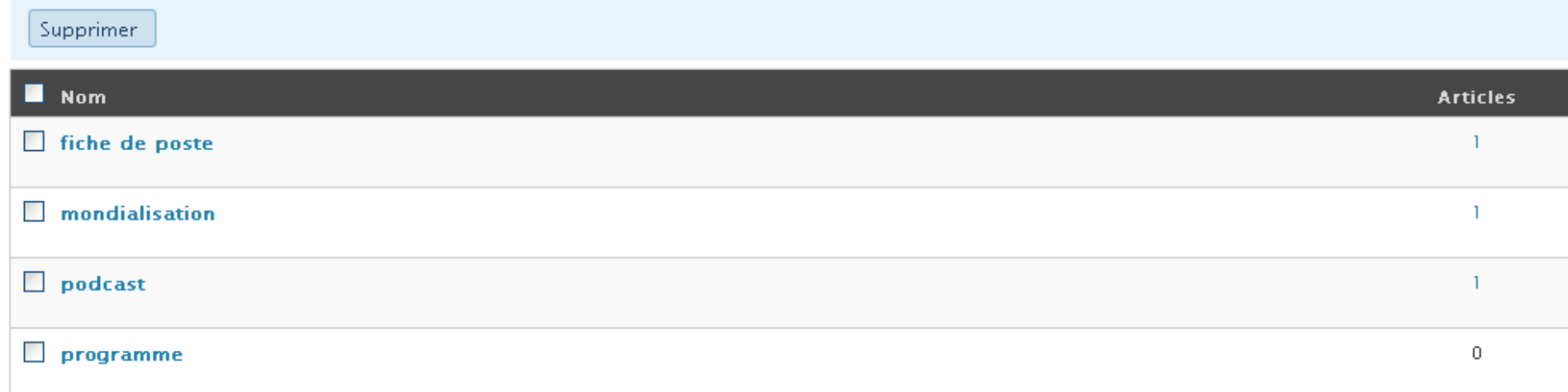

### **Gérer les Gérer les widgets**

# **Apparence / Apparence / Widgets Widgets / Ajouter le module désiré / Ajouter le module désiré**

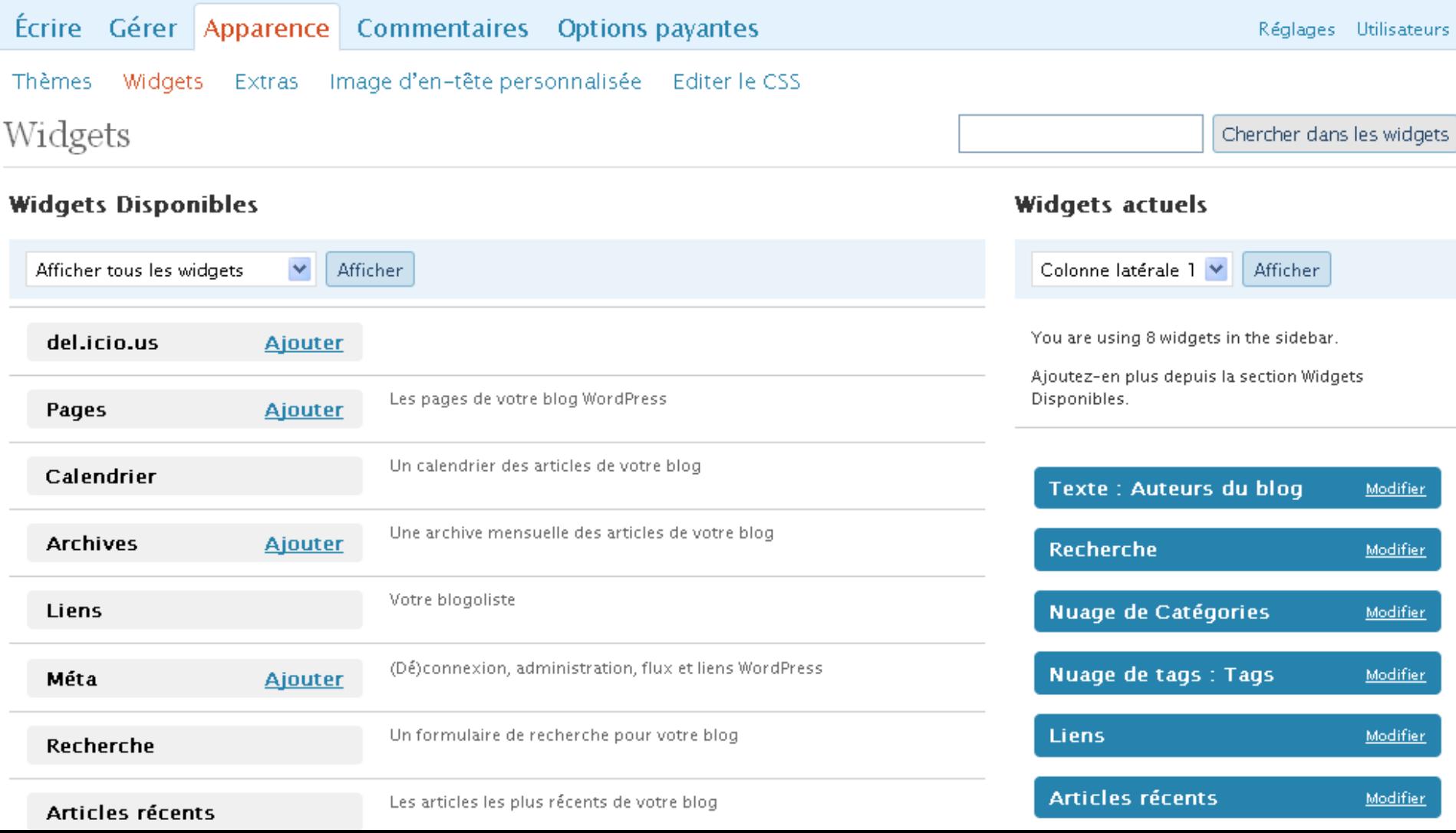

### Principaux widgets

#### **Widgets actuels**

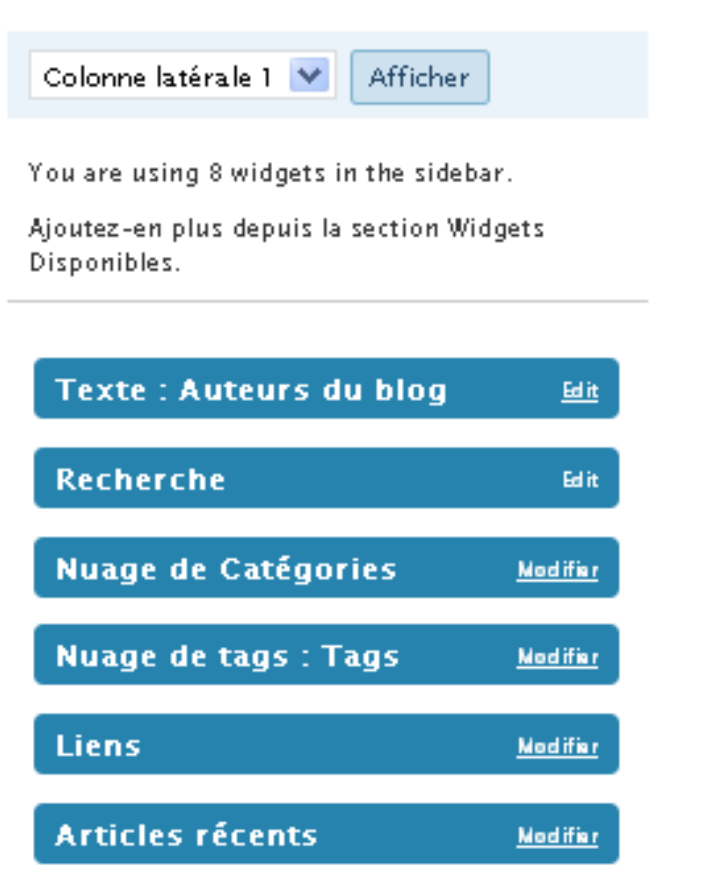

**Modifier** 

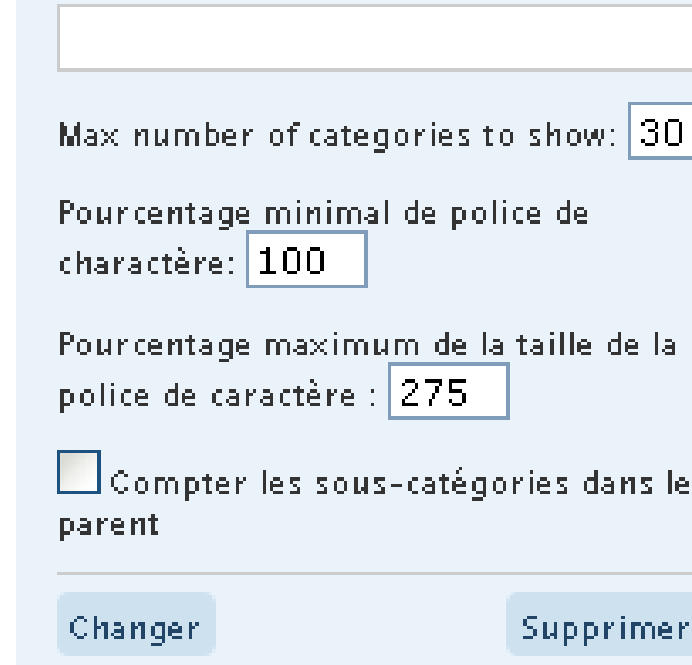

# **Exemple de widget paramétrable**

Enregistrer les modifications

RSS : Blog design de mode Modifier

Calendrier

**Jean-Paul Moiraud Paul Moiraud**

**Nuage de Catégories** 

Titre:

Cancel

# **Apparence du blog Apparence du blog**

the color is coported, process gain to be used and the state was the dates a send

**Barton** 

**SHEEK**, BORNE

in't see the ti

**Almost Spring** 

# **Apparences / thèmes/ choix du thème prédéfini Apparences / thèmes/ choix du thème prédéfini**

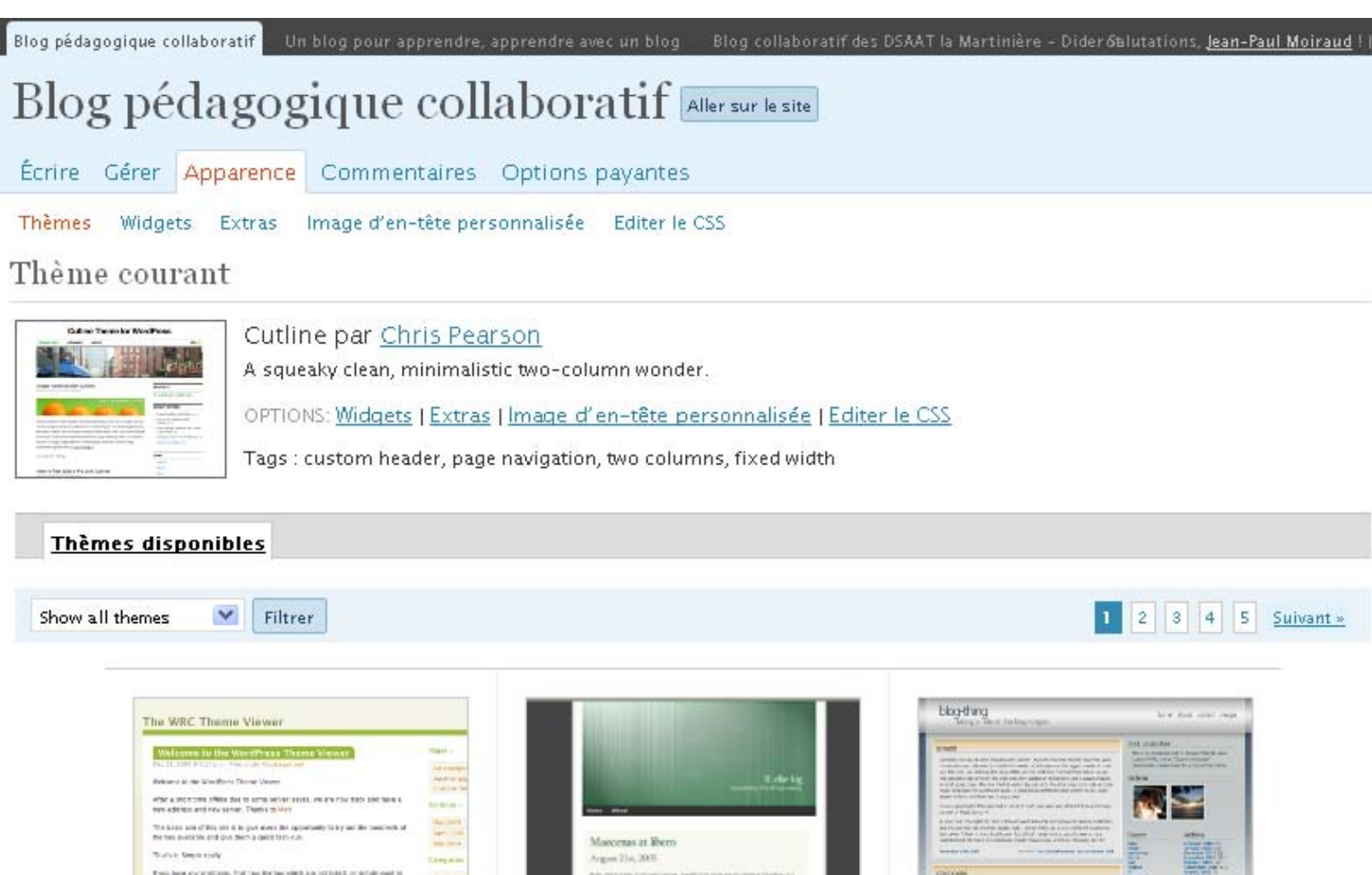

**Ambiru** 

#### **Jean-Paul Moiraud Paul Moiraud**

m.

 $\frac{\sinh(\theta)}{\theta}$ 

第一

冨

Andreas04

### **Apparence du blog Apparence du blog - personnalise personnaliser**

# **Apparences / images d'en tête personnalisée Apparences / images d'en tête personnalisée NB – image de 770 X 140 pixels image de 770 X 140 pixels**

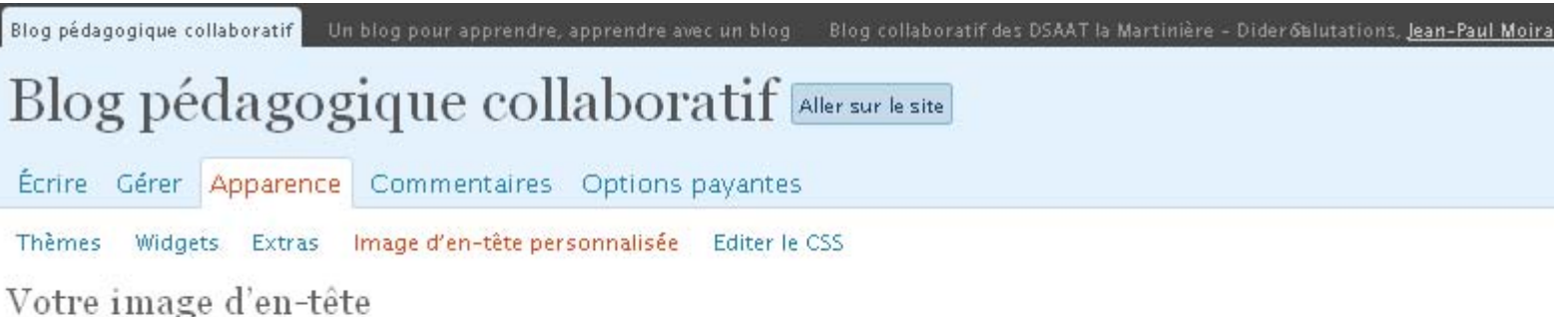

Voici votre image d'en-tête. Vous pouvez modifier la couleur du texte, ou mettre en ligne une nouvelle image puis la recadrer.

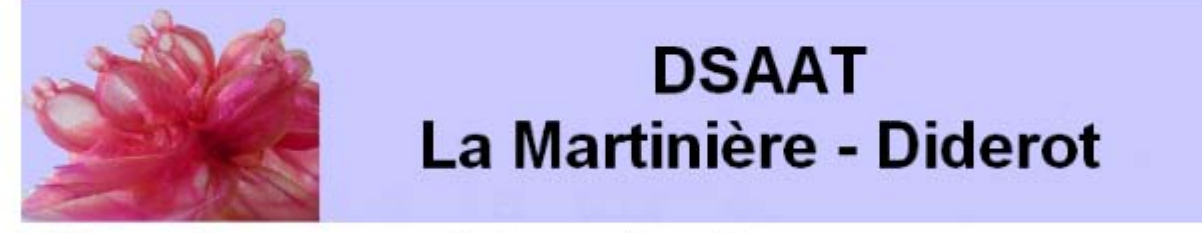

Mettre en ligne une nouvelle image d'en-tête

Vous pouvez ici mettre en ligne une image d'en-tête personnalisée, qui sera affichée en haut de votre blog en lieu et place de celle par défaut. L'écran suivant vous permettra de recadrer l'image.

Les images ayant pour taille exacte 770 pixels par 140 seront utilisées telles quelles.

Choisissez une image sur votre ordinateur : Parcourir...

### **A vos claviers ! A vos claviers !**

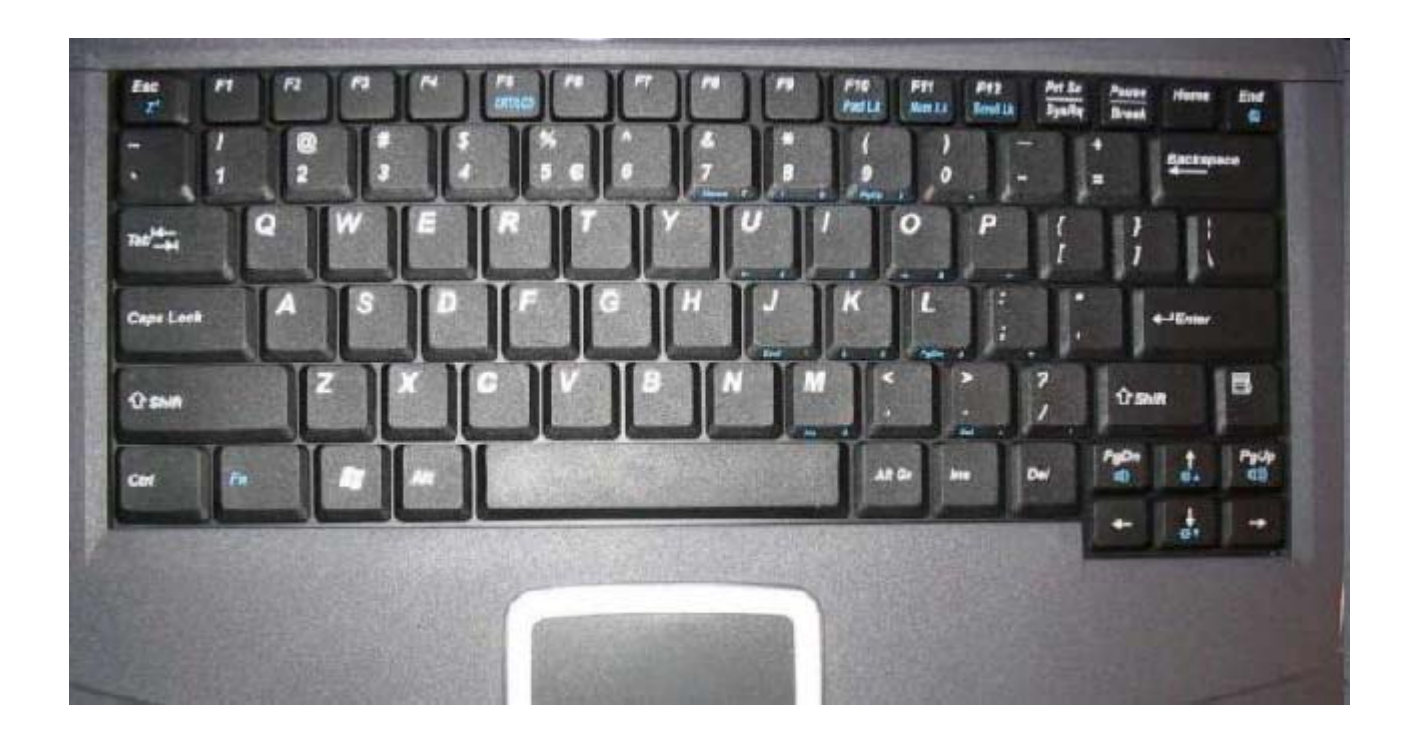